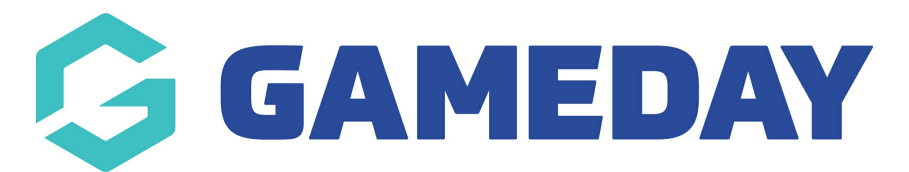

## **How do I upload documents to a members profile?**

Last Modified on 24/01/2024 12:11 pm AEDT

GameDay administrators have the ability to manually upload documents to a members record, such as proof of age, identification, qualifications or any other documentation that may be required to store with the member's details in GameDay.

To upload a document to a member record:

1. On the left-hand menu, click **Members** > **MEMBERS**

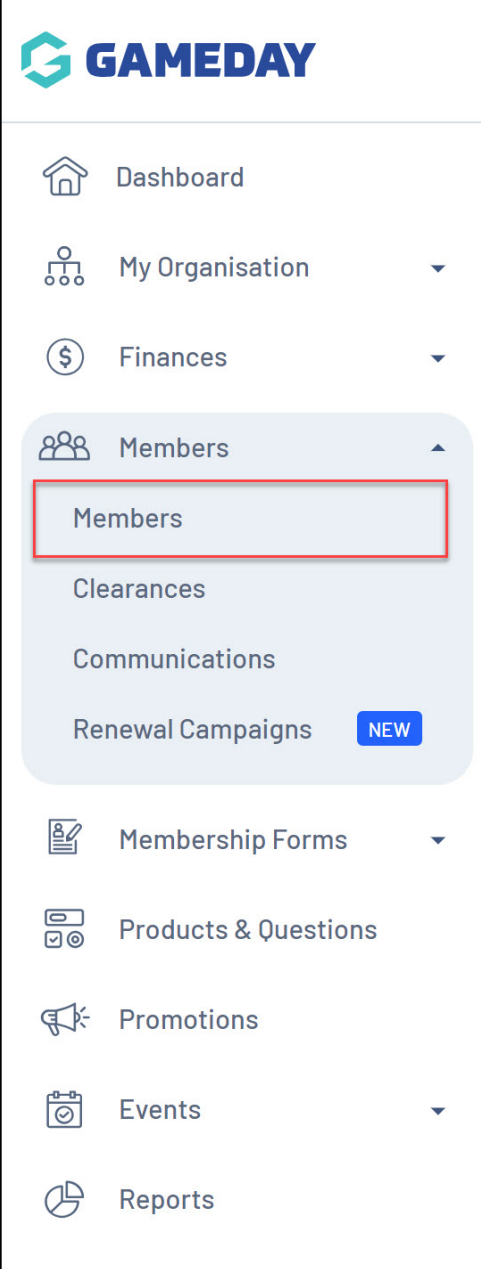

- Members Help By Product Members List Add-on Products By Member Type By Organisation By Season Financial Filter Pending All Assigned Genders  $\leftarrow$  | All Gender Identities  $\leftarrow$  | Q Search Member Name  $\Phi$ Photo Name  $\triangleq$ First Name  $\hat{\div}$  Last Name  $\hat{\div}$  Assigned Gender Gender Identity Birthdate  $\hat{\div}$  Address Mobile Action(s) Email  $\triangle$ Alan White Alan Male 01/09/2000  $+61411111111$ alan@email.com View White Male
- 2. Find the relevant member record, then click **VIEW**

3. Click the **DOCUMENTS & NOTES** tab within the member record

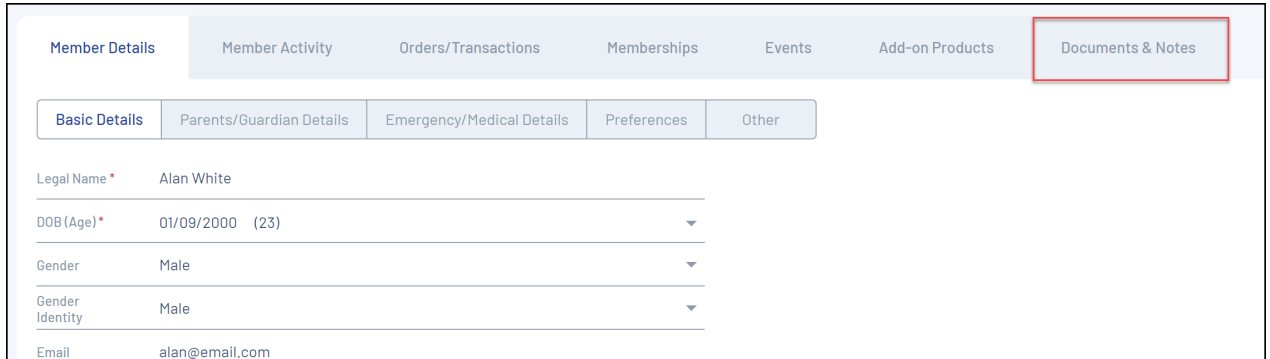

4. Under the **Documents** tab, click **ADD DOCUMENT.**

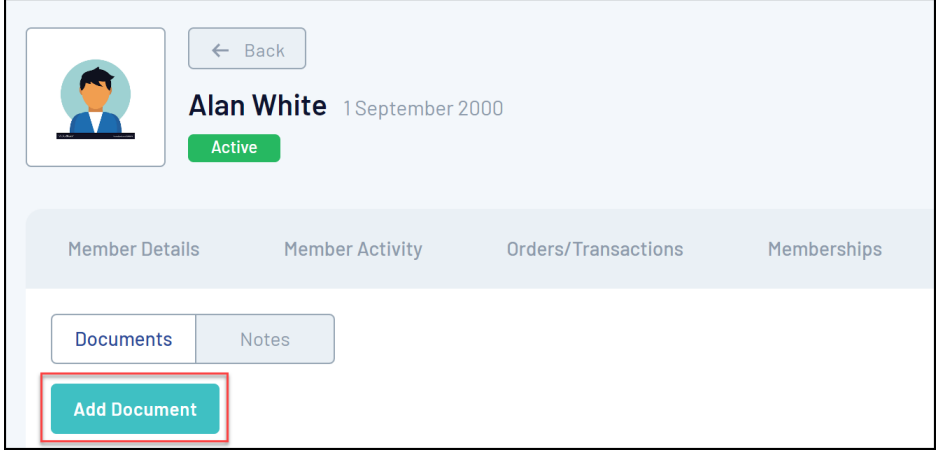

5. Upload your document using the **CHOOSE A FILE** option, then enter the remaining document details:

- **Document Name**: The name of the document as displayed in your GameDay database
- **Document Description**: Enter an optional description that can be seen by other GameDay administrators
- **Document Category**: Choose the most appropriate category from the list below
	- Birth Certificate
	- Passport
	- License
- Medical Documents
- o Certification
- o Qualification
- o Other
- **Viewable By**: Choose whether you want this document viewable only by your current organisation, or by any organisation with access to the member record in the hierarchy
- **Editable By**: Choose whether you want this document editable only by your current organisation, or by any organisation with access to the member record in the hierarchy

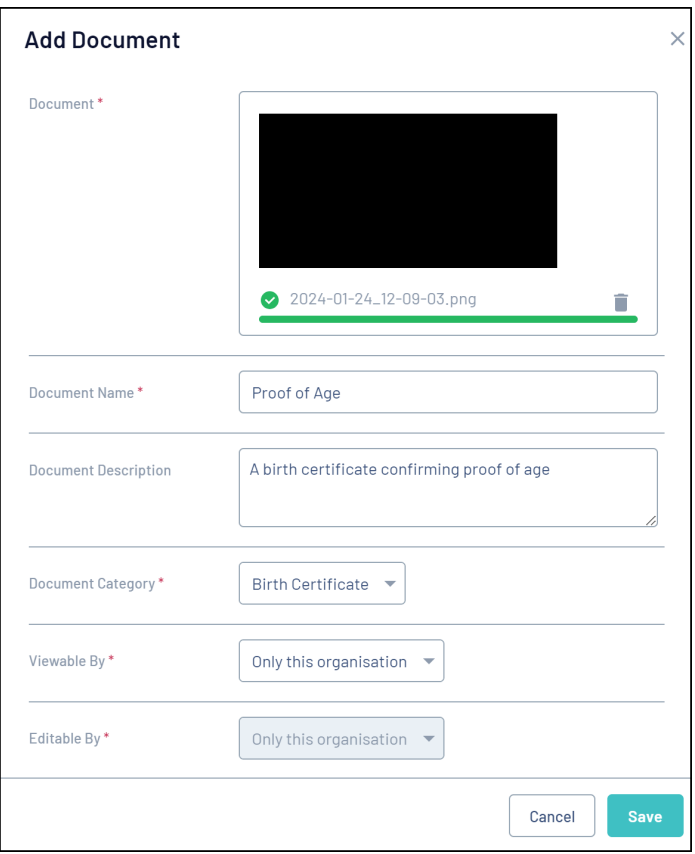

## 6. Click **SAVE**

## **Related Articles**